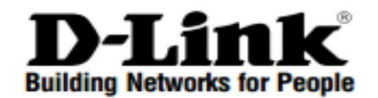

# **Quick Installation Guide**

# **Краткое руководство по установке**

xStack L3 Managed Stackable Gigabit Switch with 20 ports 10/100/1000Base-T, 4 Combo 10/100/1000Base-T PoE/SFP ports and 4 ports SFP+ /

Управляемый L3 стекируемый коммутатор с 20 портами 10/100/1000Base-T, 4 комбо-портами 100/1000Base-T/SFP и 4 портами 10GBase-X SFP+ (24 порта PoE 802.3af/at, PoE-бюджет 370 Вт; 740 Вт с DPS-700)

# **DGS-3420-28PC**

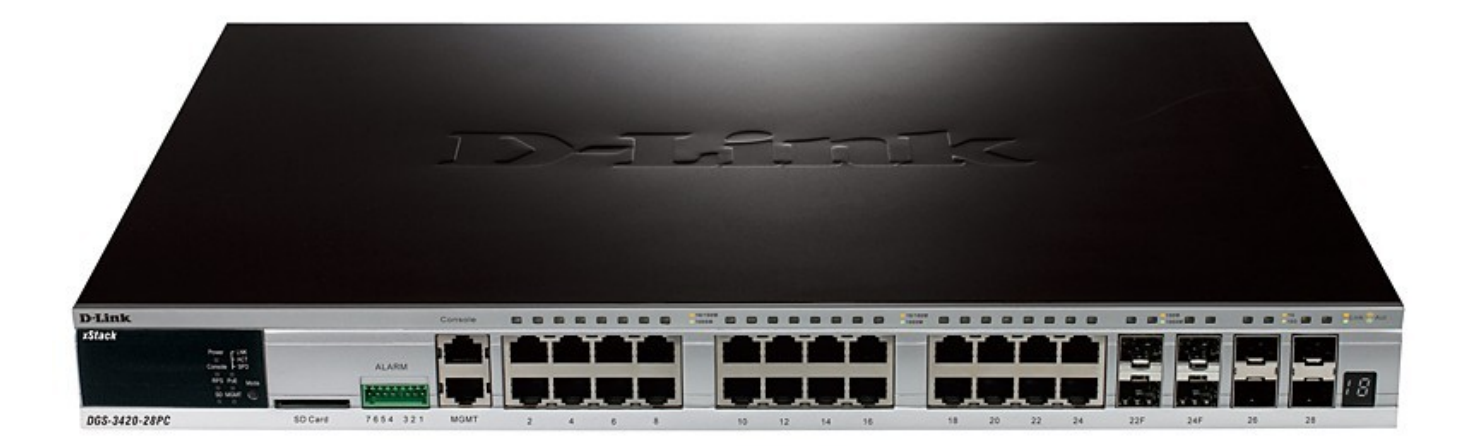

# **Introduction**

This Quick Installation Guide gives instructions for setting up the D-Link DGS-3420-28PC switch. The model you have purchased may appear slightly different from those shown in the illustrations. For more detailed information about the device, its components, making network connections and technical specifications, please refer to the D-Link website http://www.dlink.com/.

# **Package Contents**

- DGS-3420-28PC Switch
- Power Cord
- Two rack mounting brackets
- RJ-45 to RS-232 console cable
- 4 Rubber Feet
- Mounting kit
- Quick Installation Quide

If any of the above items are damaged or missing, please contact your local reseller for replacement.

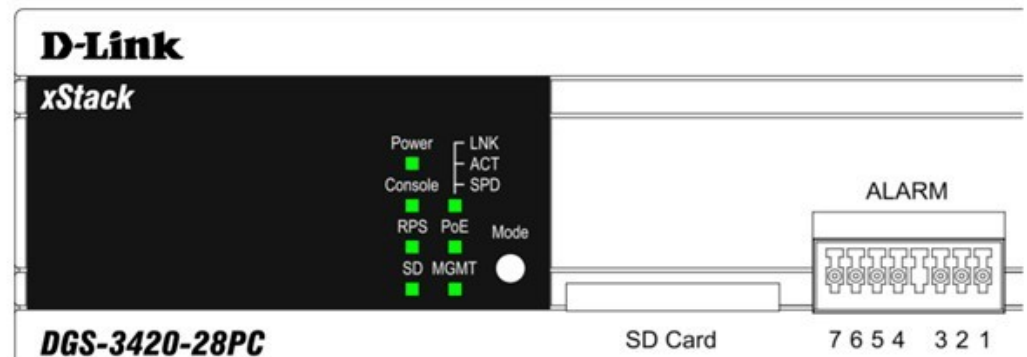

# Figure 1- 10. LED indicators for the DGS-3420-28PC

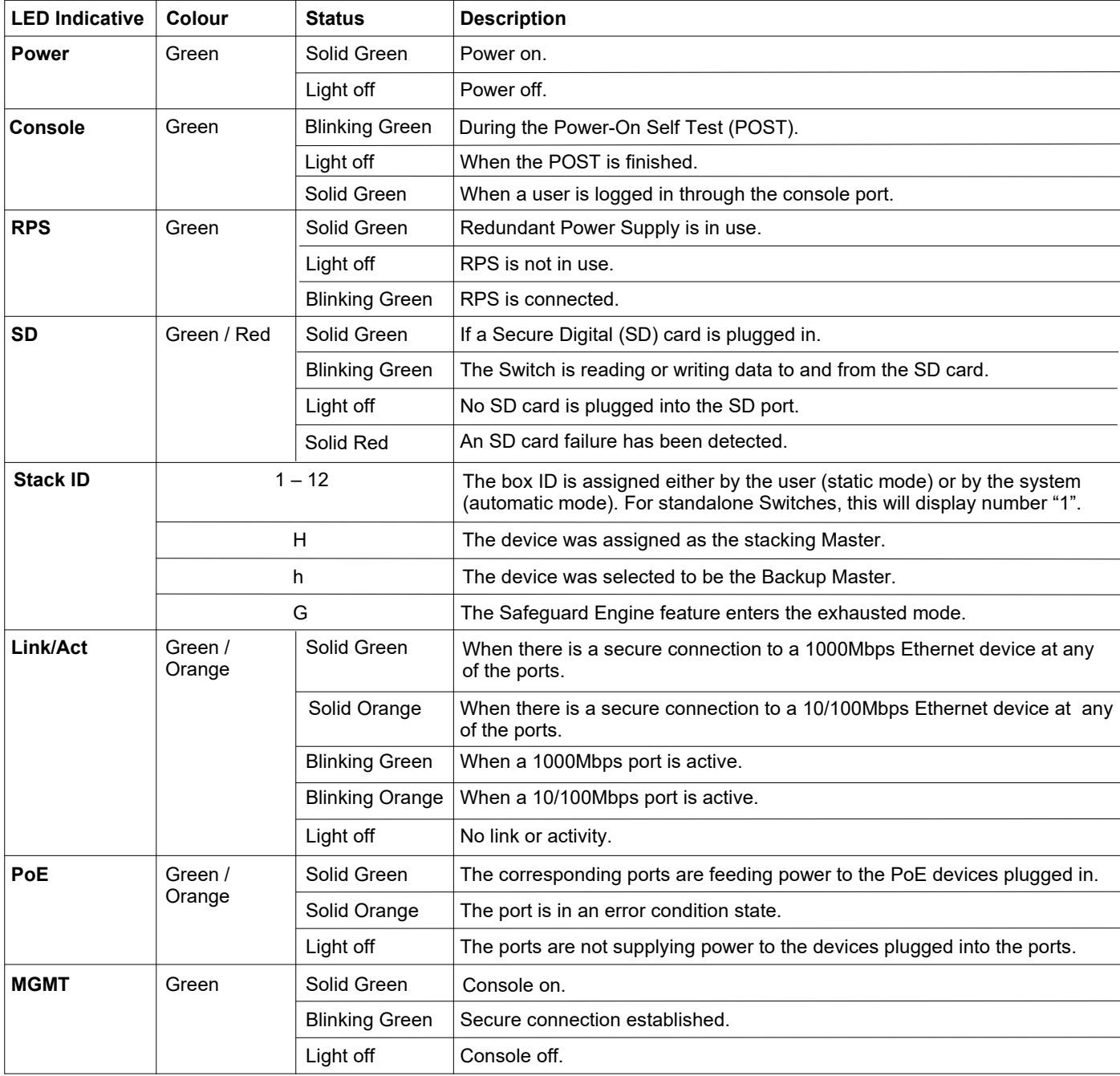

# **Installation Desktop or Shelf Installation**

When installing the switch on a desktop or shelf, the rubber feet included with the device must be attached on the bottom at each corner of the device's base. Allow enough ventilation space between the device and the objects around it.

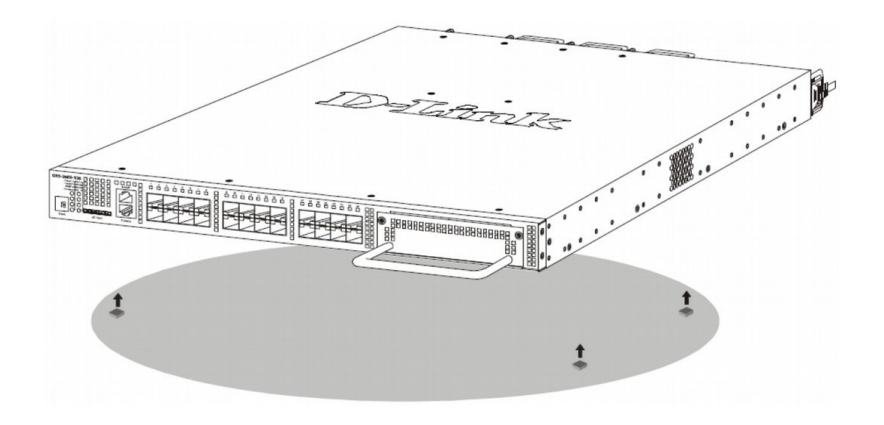

#### **Rack Installation**

The Switch can be mounted in a standard 19"(1U) rack using the provided mounting brackets. Fasten the mounting brackets to the sides of the Switch using the screws provided.

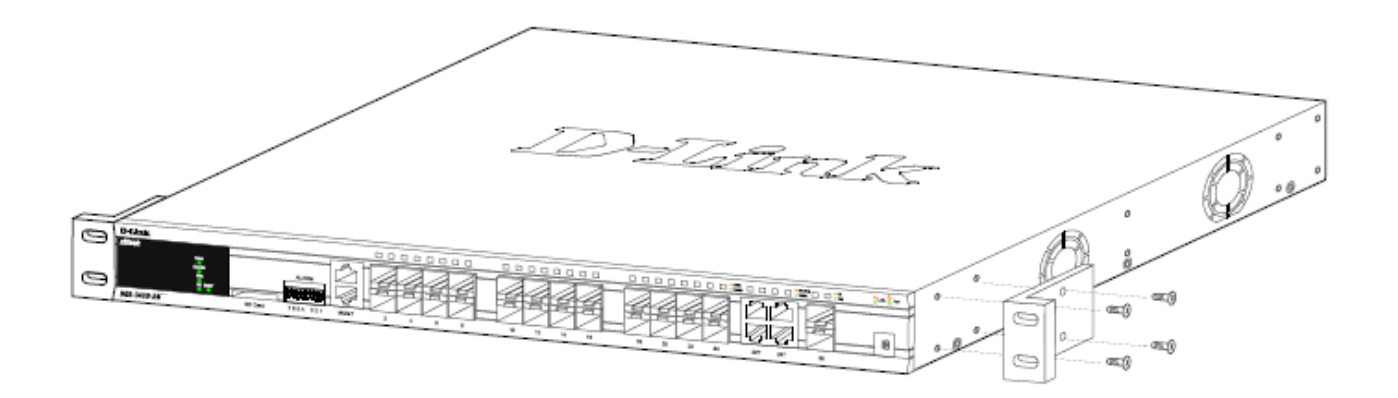

Fasten the mounting brackets in any available open space in the rack using the screws provided.

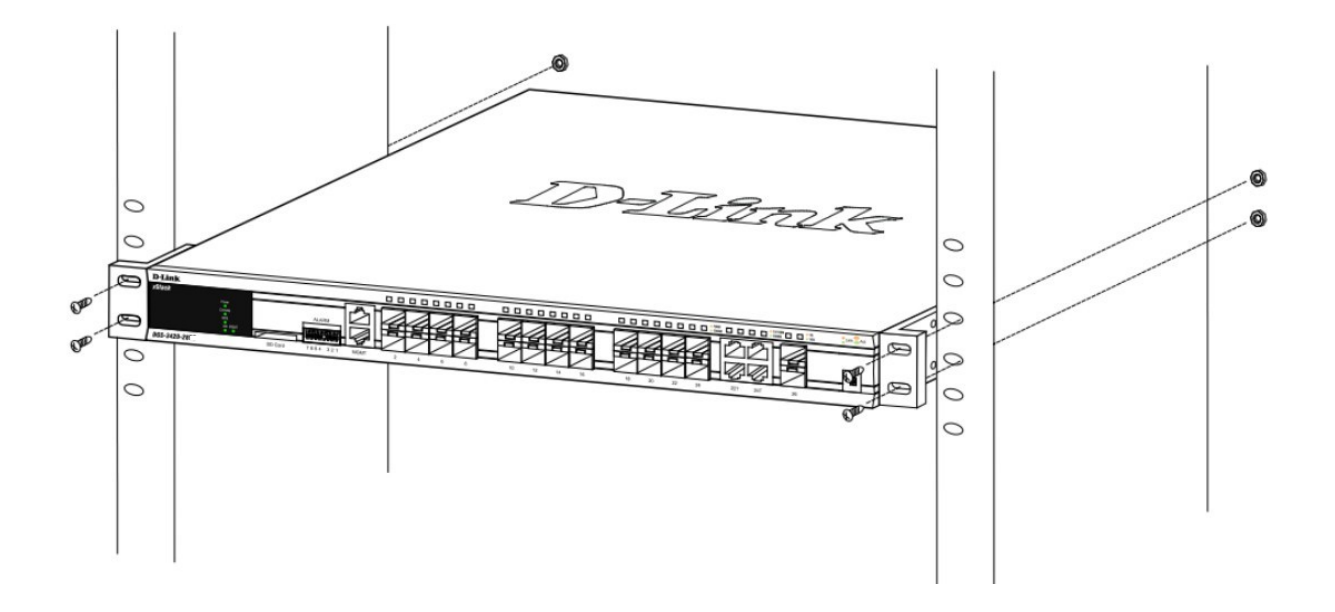

# **Installing Transceivers into the Transceiver Ports**

The Switch is equipped with Small Form-factor Pluggable plus (SFP+) ports, which supply connecting SFP, WDM SFP and SFP+ transceivers.

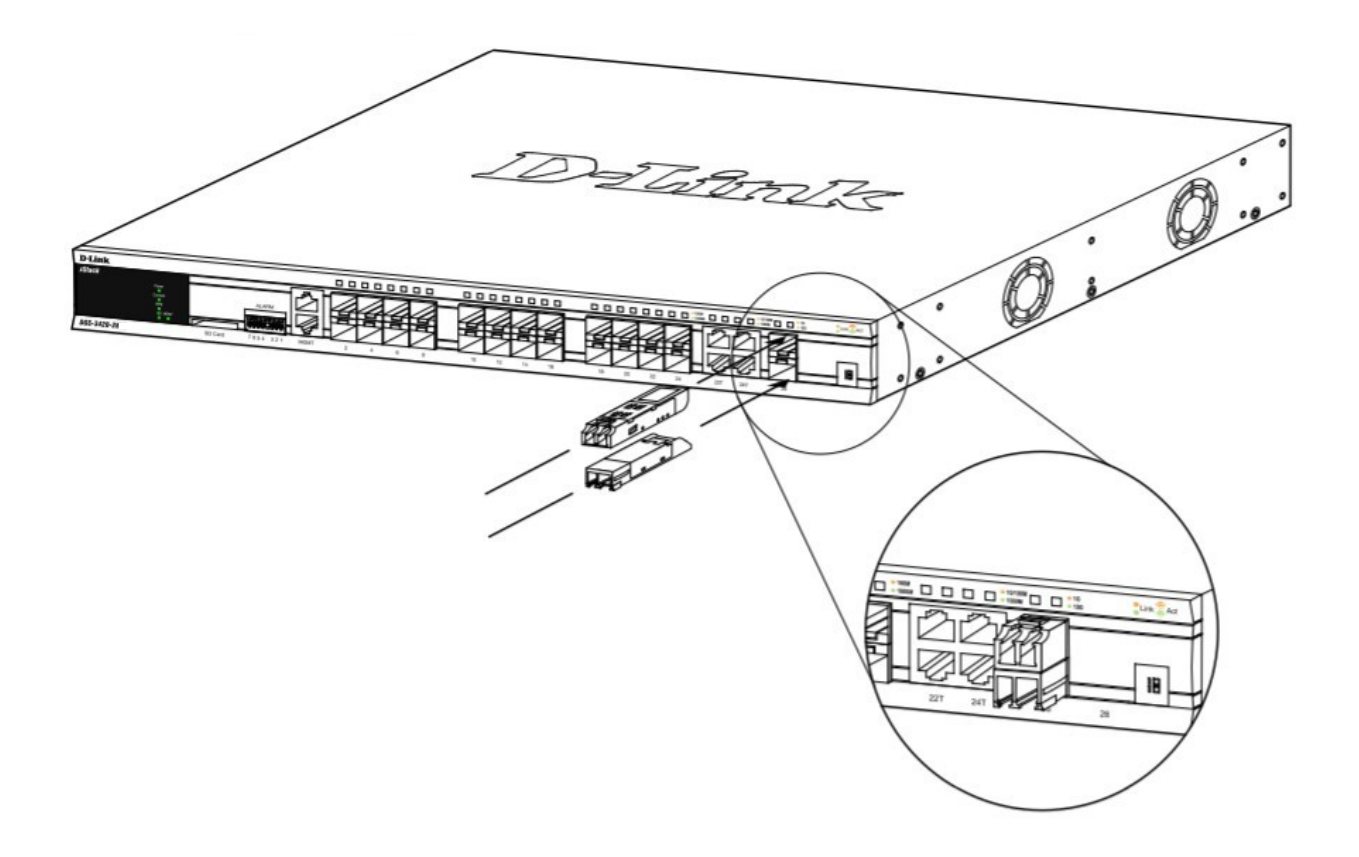

# **Connecting to Power**

# **Power On (AC Power)**

Plug one end of the AC power cord into the power connector of the Switch and the other end into the local power source outlet.

### **Power Failure (AC Power)**

In the event of a power failure, just as a precaution, unplug the Switch. After the power returns, plug the switch back in to the power socket.

### **Connecting to a Redundant Power Supply**

The DPS-700 is connected to the Master Switch using a 22-pin DC power cable. A standard, three-pronged AC power cable connects the redundant power supply to the main power source.

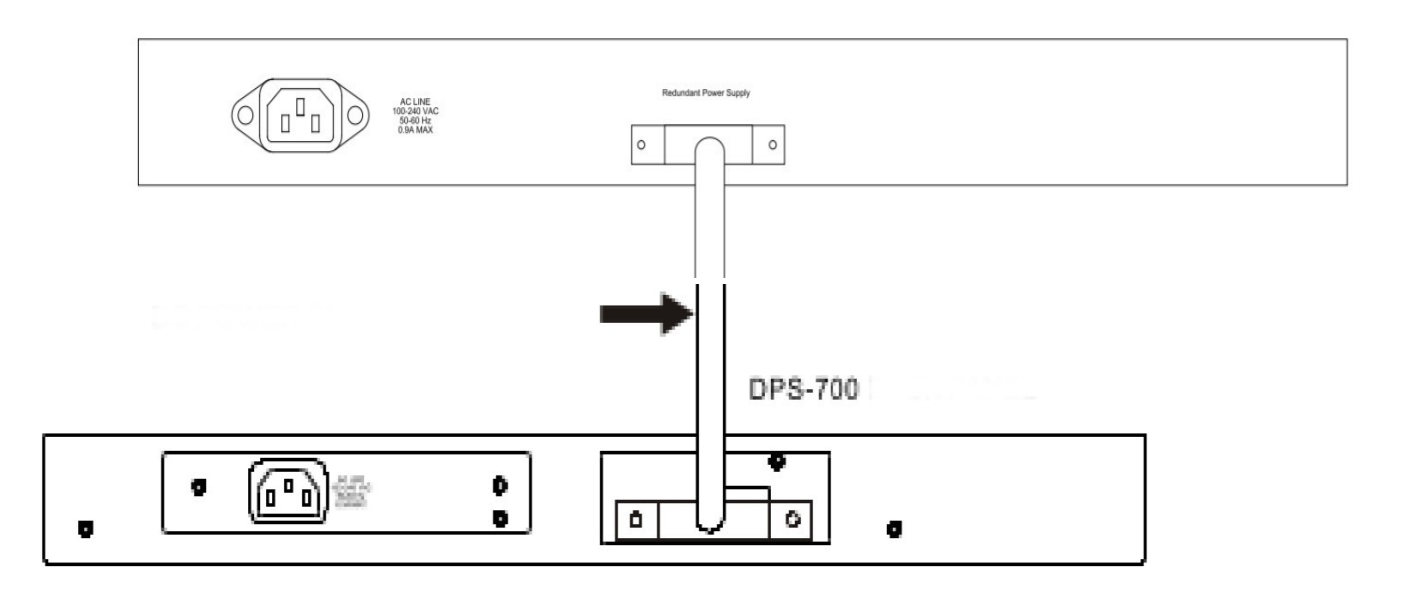

1. Disconnect the Switch from the main AC power source.

2. Insert one end of the 22-pin DC power cable into the port on the switch and the other end into the RPS. 3. Using a standard AC power cord, connect the RPS to the main AC power source. A green LED on the front panel of the RPS will illuminate to indicate a successful connection.

4. Reconnect the AC power cord to the AC power port of the Switch. The RPS LED indicator on the front panel of the Switch will indicate that an RPS is present and now in operation.

No configuration is needed in the Switch software for this installation.

**CAUTION:** do not connect the DPS-700 to the switch by using the 14-pin DC power cable. It may cause damage when using the wrong DC power cable. ONLY use the 22-pin DC power cable.

**CAUTION:** do not connect the RPS to AC power before the DC power cable is connected. This might damage the internal power supply

# **Switch Connections**

# **Switch to End Node**

End node is a generic name for edge networking devices that will be connected to this switch. Typical examples of end nodes are Personal Computers (PCs), Notebooks, Access Points, Print Servers, VoIP Phones and more. An end node connects to the Switch via a twisted-pair UTP/STP cable. Connect the end node to any of the 1000Base-T ports of the Switch. The Link/Act LEDs for each Ethernet port turns green or orange when the link is active. A blinking LED indicates packet activity on that port.

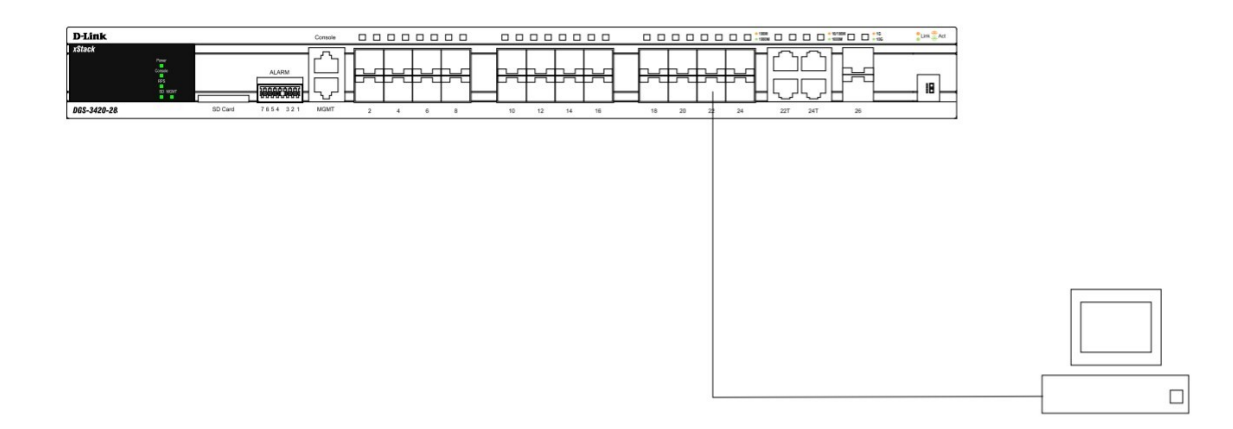

**NOTE:** all high-performance N-Way Ethernet ports can support both MDI-II and MDI-X connections.

#### **Switch to Switch**

There is a great deal of flexibility on how connections are made using the appropriate cabling.

- Connect a 10Base-T switch port to the Switch via a twisted-pair Category 3, 4 or 5 UTP/STP cable.
- Connect a 100Base-TX switch port to the Switch via a twisted-pair Category 5 UTP/STP cable.
- Connect 1000Base-T switch port to the Switch via a twisted pair Category 5e UTP/STP cable.
- Connect switch supporting a fiber-optic uplink to the Switch's SFP ports via fiber-optic cabling.

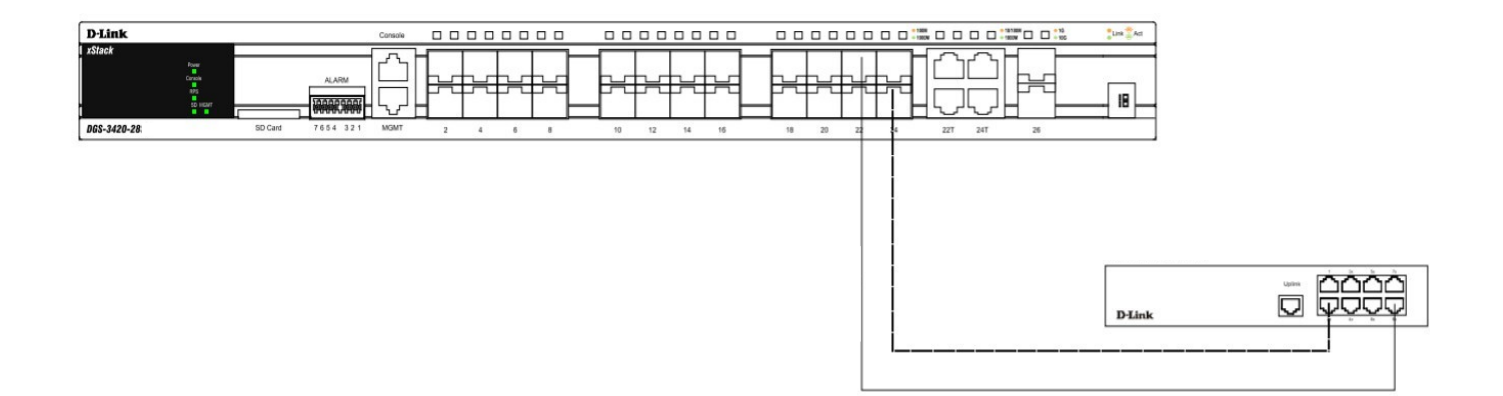

#### **Connect to a Network Backbone or Server**

The 1000Base-T SFP ports are ideal for uplinking to a network backbone, server or server farm.

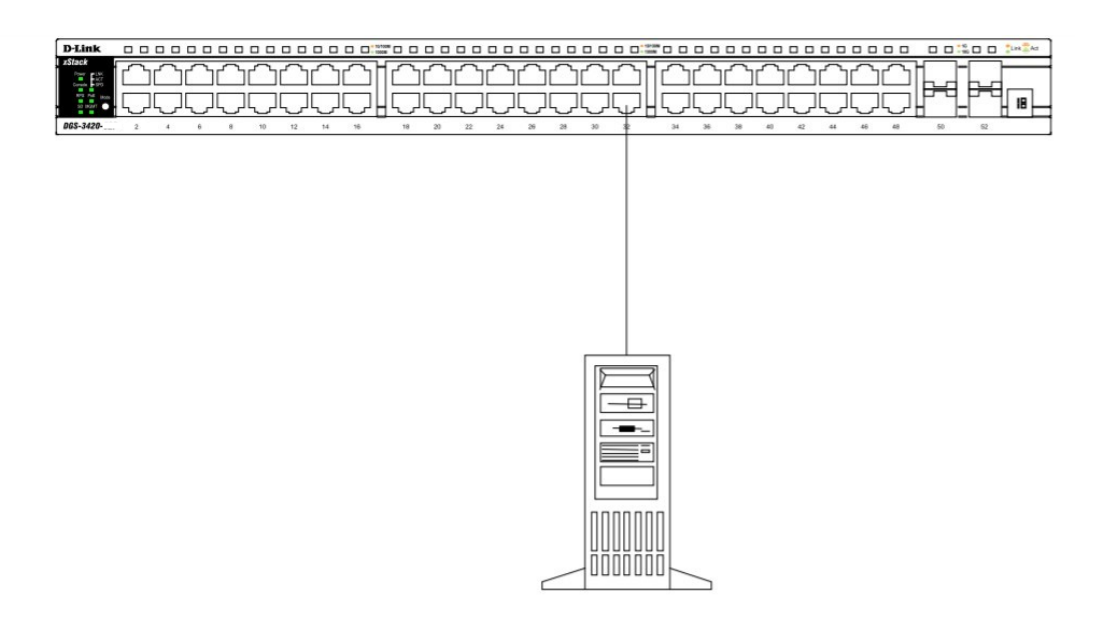

# **Management Options Web-based Management Interface**

After successfully installing the Switch, the user can configure the Switch, monitor the LED panel, and display statistics graphically using one of the Web browsers given below:

- Internet Explorer (version 5.5 and later)
- Netscape (version 8 and later)
- Mozilla Firefox (version 2.0 and later)
- Google Chrome (version 6.0 and later)
- Safari (version 4.0 and later)

#### **SNMP-based Management**

The Switch can be managed with an SNMP-compatible console program. The Switch supports SNMP version 1.0, version 2.0 and version 3.0.

#### **Command Line Interface**

The user can also connect a computer to the serial console port to access the Switch. The command line interface provides complete access to all Switch management features.

# **Connecting the Console Port**

To use the RJ-45 console port, the following equipment is needed:

• A terminal or a computer with both an RS-232 serial port and the ability to emulate a terminal (it is possible to use Hyperterminal, Putty, Minicom etc).

• A console cable with a male DB-9 connector on one end and an RJ-45 connection on the other. This cable should be included with the Switch.

To connect a terminal to the console port:

1. Connect the male DB-9 connector on the console cable to the RS-232 serial port on the computer. 2. Insert the RJ-45 connector into the console port on the front of the Switch. Set the terminal emulation software as follows:

- Serial port: COM port 1 or COM port 2
- Baud rate: 115200
- Data bits: 8
- Parity: none
- Stop bits: 1
- Flow control: none
- Under Properties, select VT100 for Emulation mode.

• Select Terminal keys for Function, Arrow and Ctrl keys. Make sure to use Terminal keys (not Windows keys) are selected.

3. After you have correctly set up the terminal, plug the power cord into the power receptacle on the back of the Switch. The boot sequence appears in the terminal. After the boot sequence completes, the console login screen displays.

#### **First Time Connecting to the Switch**

Upon initial connection to the Switch, the login screen appears (see example below).

DGS-3420-28PC Gigabit Ethernet Switch Command Line Interface

Firmware: Build 1.50.010 Copyright (C) 2013 D-Link Corporation. All rights reserved.

UserName:

Press Enter in both the Username and Password fields. Then access will be given to enter commands after the command prompt **DGS-3420-28PC:admin#**

There is no initial username or password. Leave the Username and Password fields blank. **NOTE:** the first user automatically gets Administrator level privileges. At least one Admin-level user account must be created for the Switch.

## **Connecting to the Management Port**

The front panel of the Switch features a Management portwhich can be used to connect to a computer using a standard Ethernet cable. A web browser or Telnet client can be used to connect to the Switch using the MGMT port.

The default IP address of the Management port is 192.168.0.1, and a subnet mask of 255.255.255.0. Make sure that the computer being used for Switch management has a nonconflicting IP address in the 192.168.0.x subnet.

The IP settings or enabled status of the Management port can be changed through the console port. To change the configuration of the Management port, use the command:

config out band ipif {ipaddress <network address> | state [enable | disable] | gateway <ipaddr>}

To view the status or IP settings, use the command:

show out band ipif

To change settings for the out-of-band Management port in the web interface, use the following path:

**Management > Out of Band Management Settings**

#### **Logging onto the Web Manager**

To access the Web User Interface the user simply runs the standard web browser and enter the Switch's IP address into the address bar of the browser and press the **Enter** key. To access the Web UI from normal LAN ports, the user needs to configure an IP address for this interface first before it can be accessed via the Web User Interface:

The PC must have an IP address in the same subnet as the switch. For example, if the switch has an IP address of 10.90.90.90, the PC should have an IP-address of 10.x.y.z (where x/y is a number between  $0 \sim 254$  and z is a number between 1  $\sim$  254), and a subnet mask of 255.0.0.0. Open the web browser and enter 10.90.90.90 (the factory-default IP address) in the address bar. Then press **Enter**.

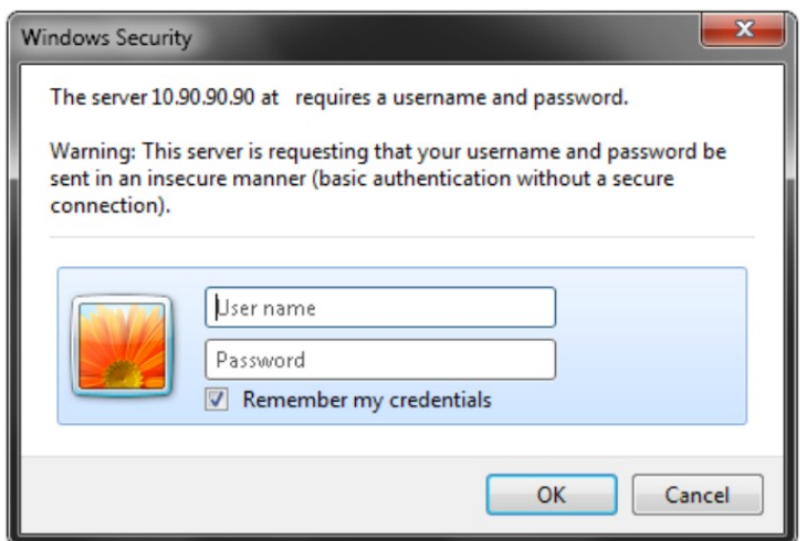

# **Additional Information**

For more detailed information on how to set up and configure the DGS-3420-28PC, please refer to the D-Link Website [http://www.dlink.com/.](http://www.dlink.com/)

# **Правила и условия безопасной эксплуатации**

Внимательно прочитайте данный раздел перед установкой и подключением устройства. Убедитесь, что устройство и кабели не имеют механических повреждений. Устройство должно быть использовано только по назначению, в соответствии с кратким руководством по установке.

Устройство предназначено для эксплуатации в сухом, чистом, незапыленном и хорошо проветриваемом помещении с нормальной влажностью, в стороне от мощных источников тепла. Не используйте его на улице и в местах с повышенной влажностью. Не размещайте на устройстве посторонние предметы. Вентиляционные отверстия устройства должны быть открыты. Температура окружающей среды в непосредственной близости от устройства и внутри его корпуса должна быть в пределах от -5 до +50 °C.

Электропитание должно соответствовать параметрам электропитания, указанным в технических характеристиках устройства.

Не вскрывайте корпус устройства! Перед очисткой устройства от загрязнений и пыли отключите питание устройства. Удаляйте пыль с помощью влажной салфетки. Не используйте жидкие/аэрозольные очистители или магнитные/статические устройства для очистки. Избегайте попадания влаги в устройство.

Устройство должно также быть заземлено, если это предусмотрено конструкцией корпуса или вилки на кабеле питания.

Срок службы устройства - 5 лет.

Гарантийный период исчисляется c момента приобретения устройства у официального дилера на территории России и стран СНГ и составляет один год.

Вне зависимости от даты продажи гарантийный срок не может превышать 2 года с даты производства изделия, которая определяется по 6 (год) и 7 (месяц) цифрам серийного номера, указанного на наклейке с техническими данными.

Год: A - 2010, B - 2011, С - 2012, D - 2013, E - 2014, F - 2015, G - 2016, H - 2017, I - 2018, J - 2019, 0 - 2020. Месяц: 1 - январь, 2 - февраль, ..., 9 - сентябрь, A - октябрь, B - ноябрь, С - декабрь.

При обнаружении неисправности устройства обратитесь в сервисный центр или группу технической поддержки D-Link.

# **Введение**

В данном кратком руководстве по установке даны инструкции по настройке коммутатора DGS-3420-28PC. Приобретенная модель может незначительно отличаться от показанной на иллюстрациях. Более подробную информацию об устройстве, его компонентах, настройке подключения к сети и технических характеристиках можно найти на Web-сайте компании http://www.dlink.ru/.

### **Комплект поставки**

- Коммутатор DGS-3420-28PC
- Кабель питания
- 2 крепежных кронштейна для установки в 19-дюймовую стойку
- Консольный кабель (с разъемами RJ-45 и RS-232)
- 4 резиновые ножки
- Комплект для монтажа
- Краткое руководство по установке

Если что-либо отсутствует, обратитесь к Вашему поставщику.

# **Обзор устройства Индикаторы**

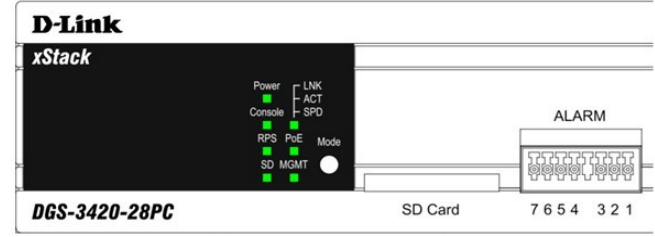

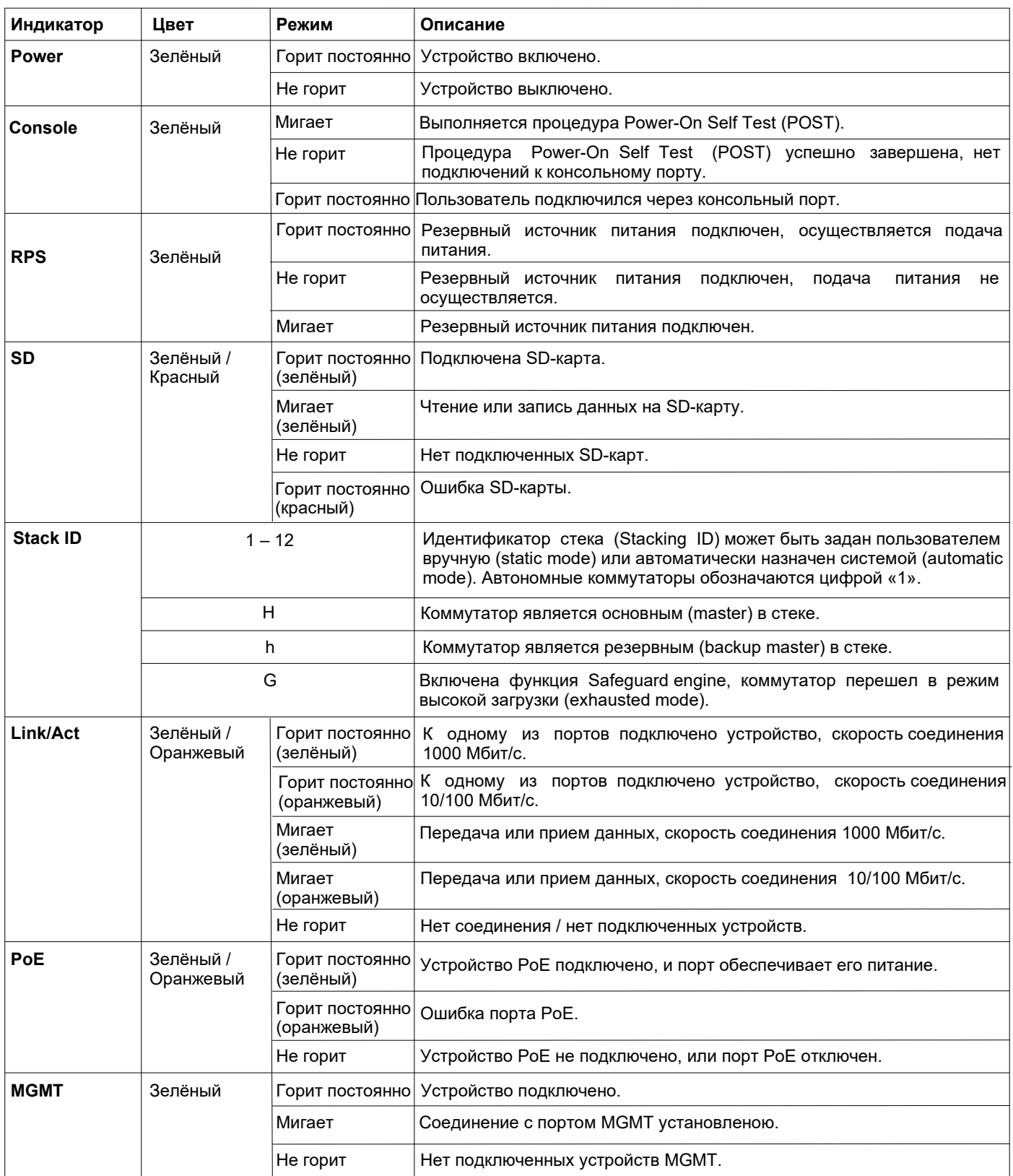

# **Установка коммутатора**

#### **Установка на плоскую поверхность**

При установке коммутатора на стол или какую-либо плоскую поверхность необходимо прикрепить входящие в комплект поставки резиновые ножки к нижней панели коммутатора, расположив их по углам. Обеспечьте достаточное пространство для вентиляции между устройством и объектами вокруг него.

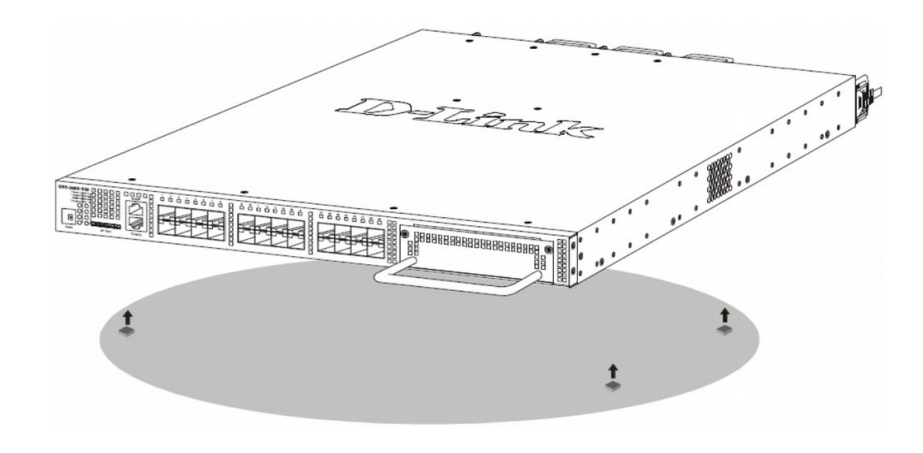

#### **Установка в стойку**

Коммутатор может быть установлен в 19-дюймовую стойку. Прикрепите кронштейны к боковым панелям коммутатора и зафиксируйте их с помощью входящих в комплект поставки винтов.

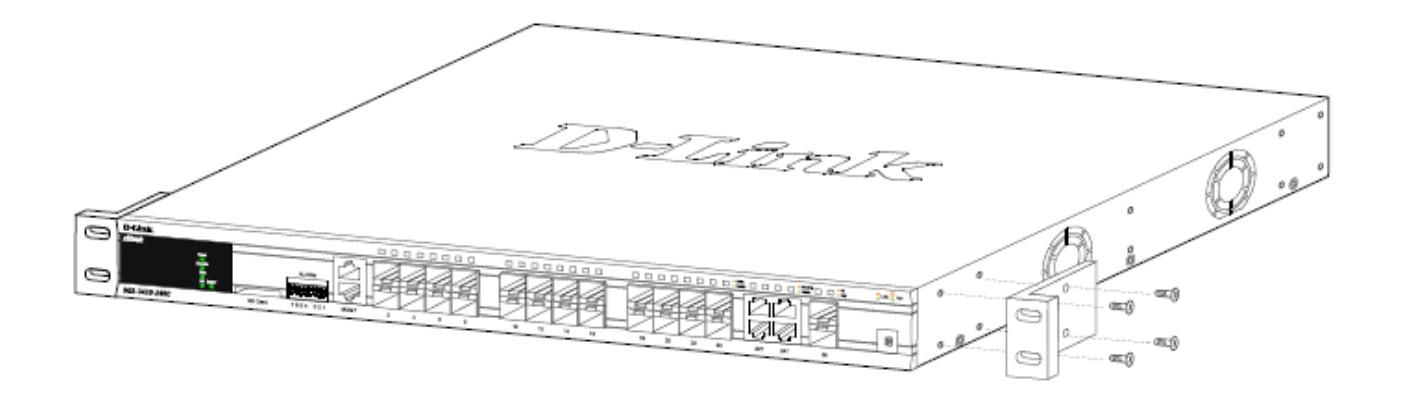

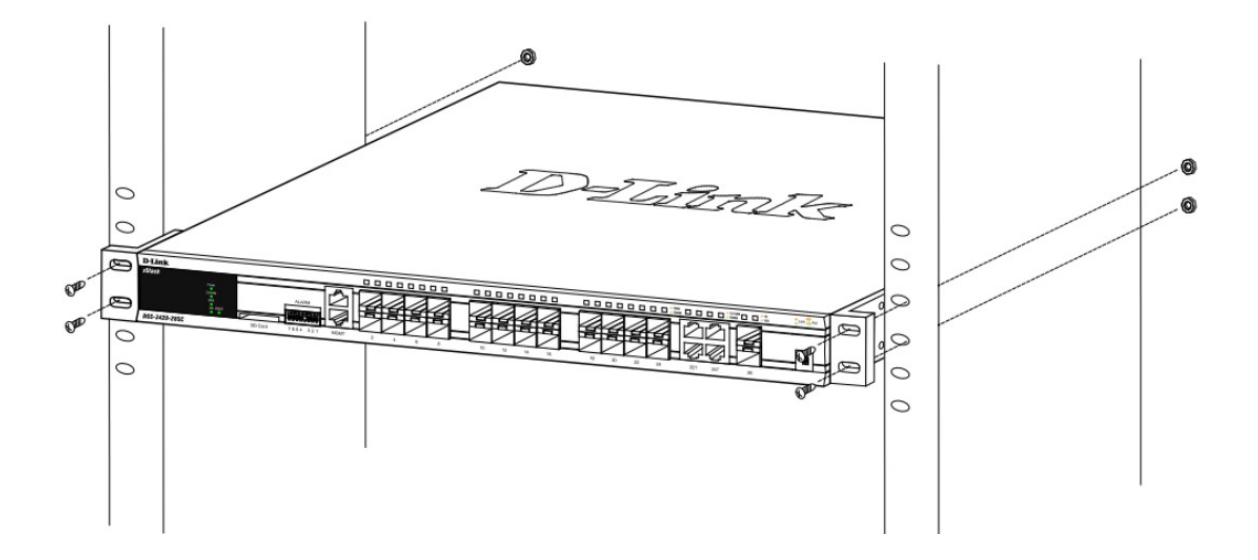

# **Подключение трансиверов**

Установите трансиверы в соответствующие порты коммутатора. Поддерживаются трансиверы SFP, WDM SFP и SFP+.

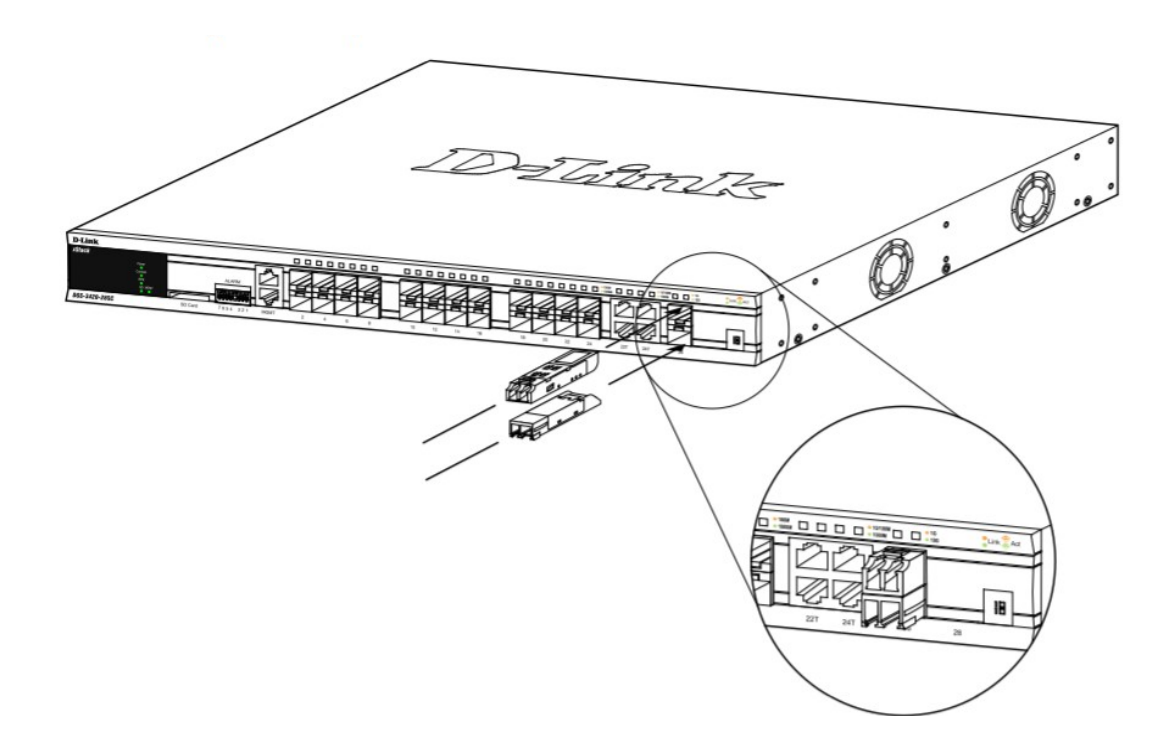

### **Подключение питания**

#### **Подключение кабеля питания переменного тока**

Подключите кабель питания к разъему коммутатора и к электрической розетке.

#### **Сбой питания**

В случае сбоя питания коммутатор должен быть отключен. После восстановления питания включите коммутатор снова. коммутатор снова.

#### **Подключение резервного источника питания**

Резервный источник питания подключается к разъему коммутатора с помощью Резервный источник питания подключается к разъему коммутатора с помощью 22-контактного кабеля, к основному источнику питания – при помощи стандартного 3-контактного кабеля.

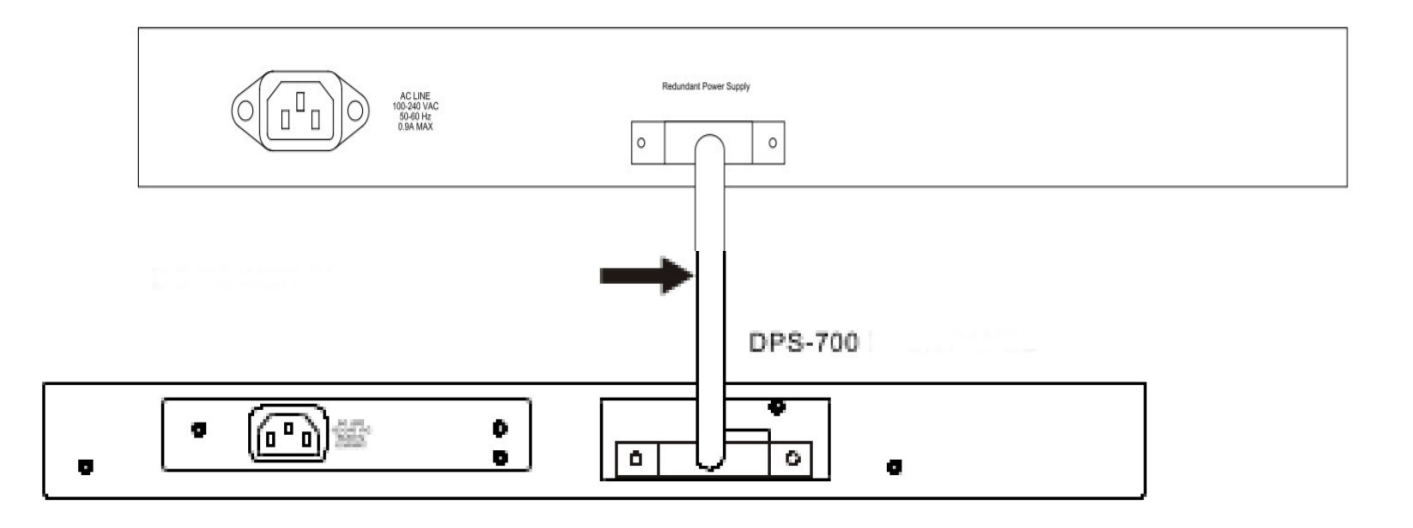

1. Отключите коммутатор от основного источника питания переменного тока.

2. Подключите кабель к DPS-700 и к разъему RPS коммутатора.

3. С помощью стандартного кабеля питания подключите DPS-700 к основному источнику питания переменного тока. Зеленый индикатор на передней панели DPS-700 будет означать, что подключение успешно выполнено.

4. Подключите коммутатор к источнику питания переменного тока. Горящий индикатор на передней панели коммутатора будет означать, что резервный источник питания успешно функционирует.

Программная настройка коммутатора при данном способе установки не требуется.

**ПРЕДУПРЕЖДЕНИЕ:** не используйте кабель питания постоянного тока с 14-контактным кабелем для подключения DPS-700 к коммутатору. Используйте только кабель питания постоянного тока с 22-контактным кабелем.

**ПРЕДУПРЕЖДЕНИЕ:** не подключайте резервный источник питания к источнику питания переменного тока до того, как будет подключен кабель питания постоянного тока, так как это может привести к повреждению внутреннего источника питания.

# **Подключение коммутатора Подключение конечных узлов**

Под конечным узлом подразумевается ПК, ноутбук, точка доступа, принт-сервер, IP-телефон и любое другое сетевое устройство, оснащенное сетевым портом с разъемом RJ-45 и скоростью 10/100/1000 Мбит/с. Конечный узел подключается к коммутатору с помощью витой пары (UTP/STP). Подключите конечный узел к любому из портов 1000Base-T коммутатора. После успешного подключения соответствующий индикатор порта Link/Act загорится зелёным или оранжевым. Мигающий индикатор указывает на передачу или прием данных на порту.

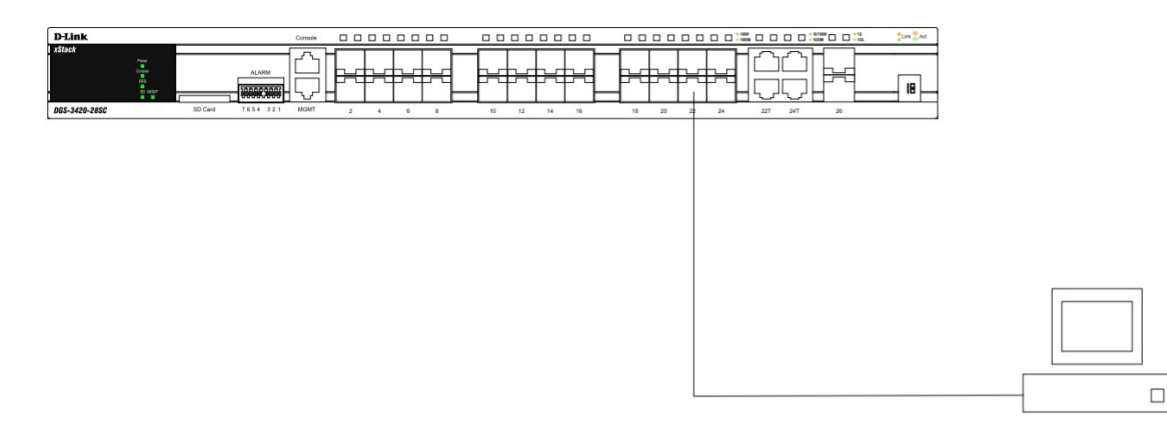

**ПРИМЕЧАНИЕ:** все высокопроизводительные N-Way Ethernet-порты поддерживают подключения MDI-II и MDI-X.

#### **Стекирование коммутаторов**

В зависимости от порта, подключение может быть выполнено при помощи следующих кабелей:

• Порты 10Base-T подключаются к коммутатору при помощи кабелей UTP/STP Cat. 3, 4 или 5.

• Порты 100Base-TX подключаются коммутатору при помощи кабелей UTP/STP Cat. 5.

• Порты 1000Base-T подключаются коммутатору при помощи кабелей UTP/STP Cat. 5e.

• Порты SFP подключаются к коммутатору при помощи трансиверов SFP, WDM SFP и SFP+ и оптоволоконных кабелей.

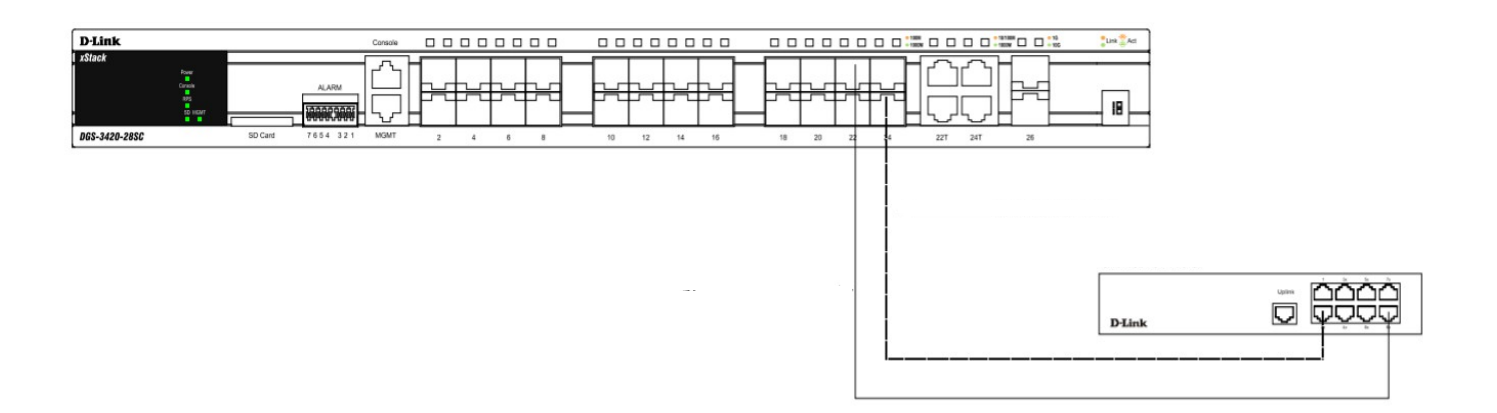

#### **Подключение к сетевой магистрали или серверу**

Для подключения к сетевой магистрали, серверу или группе серверов используются порты 100/1000Base-T/SFP.

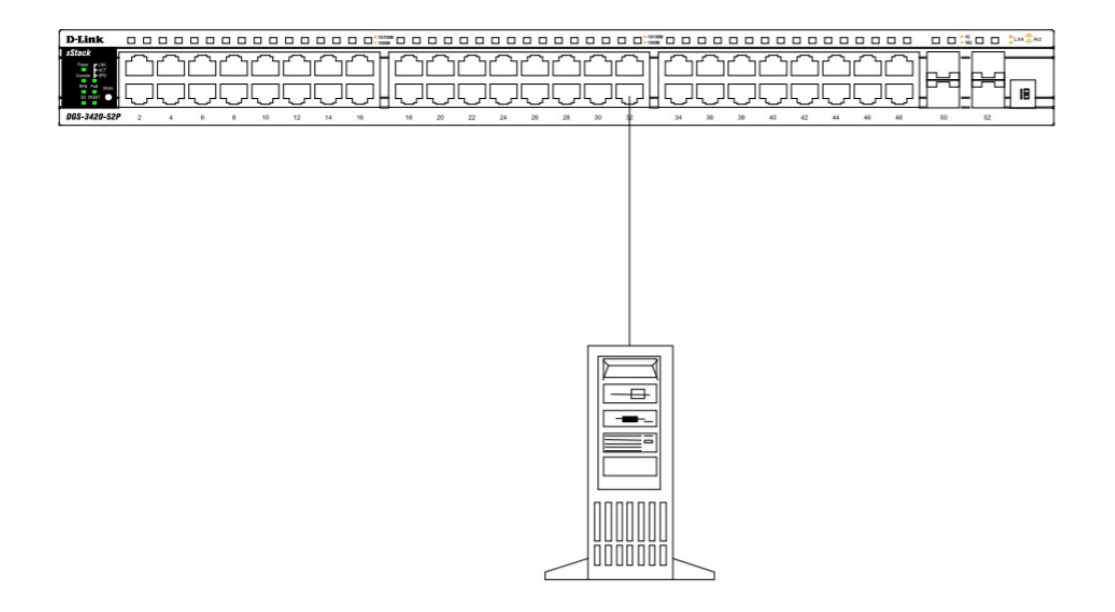

### **Функции управления Web-интерфейс**

Пользовательский интерфейс обеспечивает доступ к различным функциям настройки и управления, позволяет пользователю следить за состоянием устройства с помощью панели индикаторов, а также просматривать статистические данные, в том числе и в виде графиков, при помощи одного из Web‑браузеров:

- Internet Explorer (5.5 и выше)
- Netscape (8 и выше)
- Mozilla Firefox (2.0 и выше)
- Google Chrome (6.0 и выше)
- Safari (4.0 и выше)

#### **SNMP-менеджер**

Для управления коммутатором можно использовать любую консольную программу, совместимую с SNMP. Устройство поддерживает протокол SNMP версий 1.0, 2.0 и 3.0.

#### **Интерфейс командной строки (CLI)**

Коммутатором также можно управлять с помощью CLI, подключив ПК к консольному порту коммутатора.

#### **Подключение к консольному порту**

Для подключения к консольному порту с разъемом RJ-45 потребуется:

• Терминал или ПК с портом RS-232 и программа эмуляции терминала (возможно использование программ Hyperterminal, Putty, Minicom или других аналогичных программ);

• Консольный кабель с разъемами DB-9 и RJ-45 (входит в комплект поставки).

Для подключения к консольному порту коммутатора выполните следующее:

1. Подключите консольный кабель коннектором DB-9 к порту RS-232 на ПК.

2. Подключите кабель коннектором RJ-45 к консольному порту коммутатора. В программе эмуляции терминала установите следующие параметры:

- Serial port (последовательный порт): COM-порт 1 или COM-порт 2
- Baud rate (скорость передачи данных): 115200
- Data bits (биты данных): 8
- Parity (четность): нет
- Stop bits (стоповые биты): 1
- Flow control (управление потоком): нет
- В разделе Properties (Свойства) выберите режим эмуляции VT 100.

• В качестве действия функциональных клавиш, Ctrl и стрелок выберите клавиши терминала. Убедитесь, что не выбран режим клавиш Windows.

3. После успешной установки терминала подключите кабель питания к разъему на задней панели коммутатора. На терминале отобразится процесс загрузки. После завершения загрузки появится окно входа в консоль.

#### **Первоначальное подключение к коммутатору**

При первом подключении к коммутатору на экране появится окно входа в систему.

DGS-3420-28PC Gigabit Ethernet Switch Command Line Interface

Firmware: Build 1.50.010 Copyright (C) 2013 D-Link Corporation. All rights reserved.

UserName:

По умолчанию имя пользователя и пароль отсутствуют, поэтому оставьте поля Username и Password пустыми. Для входа в систему достаточно нажать клавишу **Enter**, после чего появится приглашение на ввод команд: **DGS-3420-28PC: admin #**

**Примечание:** первый пользователь автоматически получает права доступа уровня администратора. На коммутаторе должна быть создана хотя бы одна учетная запись уровня администратора.

### **Подключение к порту MGMT**

Порт управления MGMT на передней панели коммутатора используется для подключения к ПК при помощи стандартного Ethernet-кабеля. Данный порт обеспечивает доступ к коммутатору по Telnet или через Web-браузер.

IP-адрес порта MGMT по умолчанию – 192.168.0.1, маска подсети – 255.255.255.0. Убедитесь, что IP-адрес ПК, используемого для настройки коммутатора, не конфликтует с подсетью 192.168.0.0/24. Включить/отключить MGMT-порт, а также настроить его IP-адрес можно через консольный порт или Web-интерфейс. Команда для настройки MGMT-порта через консольный порт:

config out band ipif {ipaddress <network address> | state [enable | disable] | gateway <ipaddr>}

Команда для просмотра статуса и IP-адреса MGMT-порта:

show out band ipif

Настройка MGMT-порта через Web-интерфейс выполняется в разделе:

#### **Management > Out of Band Management Settings**

#### **Авторизация через Web-интерфейс**

Для входа в Web-интерфейс введите IP-адрес коммутатора в адресной строке браузера и нажмите **Enter**. Для подключения к портам LAN необходимо настроить IP-адрес следующим образом.

Компьютеру должен быть назначен IP-адрес из того же диапазона, в котором находится IP-адрес коммутатора. Например, если IP-адрес коммутатора – 10.90.90.90, то компьютеру должны быть назначены IP-адрес вида 10.x.y.z (где x/y – это число от 0 до 254, z – число от 1 до 254) и маска подсети 255.0.0.0. В адресной строке браузера введите IP-адрес по умолчанию – 10.90.90.90, затем нажмите **Enter**.

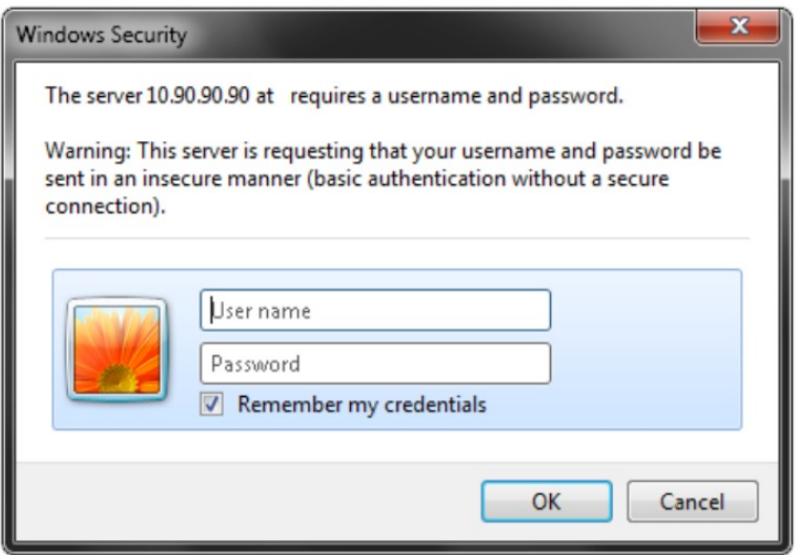

# **Дополнительная информация**

Для получения более подробной информации о том, как установить и настроить DGS-3420-28PC, посетите Web-сайт <http://www.dlink.ru/>**.**

# **Технические характеристики**

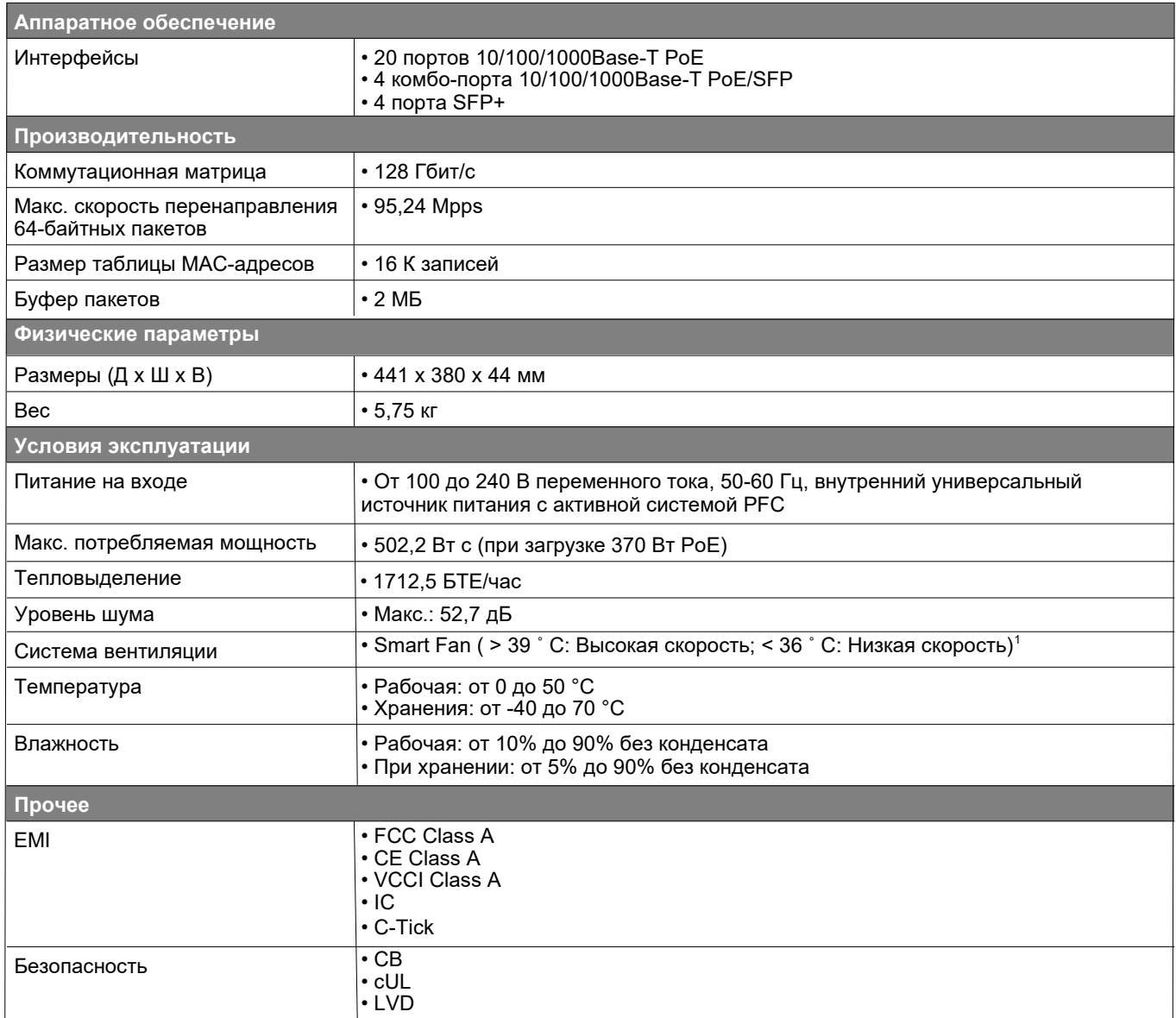

 $^{\text{\tiny{1}}}$ По умолчанию установлена низкая скорость вентилятора. При температуре выше 40˚ С скорость вентилятора увеличивается и остается высокой до понижения температуры до 35˚ C.

### ТЕХНИЧЕСКАЯ ПОДДЕРЖКА

Обновления программного обеспечения и документация доступны на Интернет-сайте D-Link. D-Link предоставляет бесплатную поддержку для клиентов в течение гарантийного срока. Клиенты могут обратиться в группу технической поддержки D-Link по телефону или через Интернет.

Техническая поддержка компании D-Link работает в круглосуточном режиме ежедневно, кроме официальных праздничных дней. Звонок бесплатный по всей России.

Техническая поддержка D-Link:

8-800-700-5465

#### Техническая поддержка через Интернет:

http://www.dlink.ru e-mail: support@dlink.ru

#### Изготовитель:

Д-Линк Корпорейшн, 11494, Тайвань, Тайбэй, Нэйху Дистрикт, Синху 3-Роуд, № 289

#### Уполномоченный представитель, импортер:

ООО "Д-Линк Трейд" 390043, г. Рязань, пр. Шабулина, д.16 Тел.: +7 (4912) 575-305

# ОФИСЫ

Россия Москва, Графский переулок, 14 Тел.: +7 (495) 744-00-99 E-mail: mail@dlink.ru

Україна Київ, вул. Межигірська, 87-А Тел.: +38 (044) 545-64-40 E-mail: ua@dlink.ua

Moldova Chisinau; str.C.Negruzzi-8 Tel: +373 (22) 80-81-07 E-mail:info@dlink.md

Беларусь Мінск, пр-т Незалежнасці, 169 Тэл.: +375 (17) 218-13-65 E-mail: support@dlink.by

Қазақстан Алматы, Құрманғазы к-сі, 143 үй Тел.: +7 (727) 378-55-90 E-mail: almaty@dlink.ru

*Zumunutu* Երևան, Դավթաշեն 3-րդ punuufuu, 23/5  $2\tan \rightarrow 374(10)39-86-67$ E<sub>1</sub>. unun info@dlink.am

Latvija Rīga, Lielirbes iela 27 Tel.: +371 (6) 761-87-03 E-mail: info@dlink.lv

Lietuva Vilnius, Žirmūnų 139-303 Tel.: +370 (5) 236-36-29 E-mail: info@dlink.lt

Eesti E-mail: info@dlink.ee

Türkiye Uphill Towers Residence A/99 Ataşehir /ISTANBUL Tel: +90 (216) 492-99-99 Email: info.tr@dlink.com.tr

ישראל רח' המגשימים 20 קרית מטלון פתח תקווה 072-2575555 support@dlink.co.il